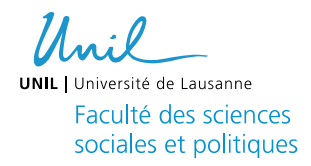

# Fiche Technique Le système EyeLink 1000 Plus

Data update Dernière mise à jour : 24.05.2022

### Contenu

- Description ses ressources web pour le système EyeLink 1000 Plus
- Description du matériel
- Installation du participant et entretien du matériel

Préambule : Le site web du fabricant (SR Research), dans sa section « support », est très riche de matériel. C'est fortement conseillé de créer un [compte](https://www.sr-support.com/index.php) ici et explorer les ressources en ligne.

La section *Learning Resources* de la section support contient des nombreuses sections : 1) «Getting Started», pour une initiation à l'utilisation du système, la programmation d'expériences, l'analyse des données, l'intégration avec de matériel tiers ; 2) «Video Tutorials», avec des video sur le matériel et logiciels EyeLink ; 3) «Webinars» couvrant un large éventail de sujets liés à EyeLink ; 4) «Manuals/Documents» ; 5) Programming templates for Experiment Builder, Python/Psychopy/OpenSesame, Matlab/Psychtoolbox, E-prime, etc… ; 6) « FAQ ».

La section *Downloads* de la section support contient les derniers versions des logiciels : 1) « Experiment Builder » ; 2) « Data Viewer » ; 3) WebLink 4) EyeLink Developerts Kit / API ; 4) Logiciel Host PC ; 5) Autre logiciels utiles (comme le convertisseur EDF to CSV)

\!/ Merci de ne pas procéder à la mise-à-jour du Logiciel Host PC (point 4). S'il s'avère nécessaire une update du logiciel, c'est Paolo Ruggeri qui s'occuperai de ça après consultation de l'équipe du SR Research.

La section *Discussion Forums* de la section support contient de discussions autour de : 1) « Experiment Builder »; 2) « Data Viewer »; 3) « WebLink » 4) « EyeLink System Usage»; 5) « Third-Party Programming & Integration »; 6) « Third-Party Hardware Integration »; 7 « General ».

Si vous préférez ne pas créer de compte, vous trouverez ici de la documentation (manuels, guide d'installation, guide de démarrage rapide) et des vidéos qui vous aideront à vous familiariser avec le système et son utilisation. Veuillez contacter le Responsable du laboratoire pour discuter de votre expérience, et n'installez pas/mettez à jour les logiciels sans le consulter au préalable. Si vous utilisez le setup eye-tracking dans la salle 1308, merci de ne pas modifier la position de la caméra eye-tracking, des câbles et de l'écran dans la pièce.

## Le système EyeLink

Le système EyeLink 1000 Plus du LERB se compose d'une caméra eye-tracking et de plusieurs câbles de connexion. Cette caméra peut monter trois lentilles de taille diffèrent (35, 25 ou 16 mm) et se connecte au PC-recording (Host PC) via câble Ethernet. L'Host PC peut communiquer avec un deuxième PC (PC-presentation) grâce à un deuxième câble Ethernet. La caméra est alimentée par une source de courant.

\!/ La caméra du système doit rester débranché si le système n'est pas utilisé. Veuillez la connecter à l'alimentation avant l'utilisation du système, est la débrancher à la fin de votre expérience. Lors du branchement et du débranchement, veillez à ne pas modifier l'orientation/la position de l'appareil.

Le système EyeLink 1000 Plus du LERB dispose d'un montage «Desktop Mount». Avec ce montage, deux types d'enregistrement sont possibles :

- "Head Supported" : la tête du participant est supportée d'une mentonnière. Le sampling rate (fréquence à laquelle les signaux sont acquis) peut arriver jusqu'au 2000 Hz (2000 points par seconds). La résolution et l'accuratesse du système est maximale dans cette configuration.
- "Remote" : la tête du participant est libre de bouger. Le sampling rate (fréquence à laquelle les signaux sont acquis) peut arriver jusqu'au 1000 Hz (1000 points par seconds). La résolution et l'accuratesse du système est minimale dans cette configuration.

<span id="page-1-0"></span>Le [Tableau 1](#page-1-0) présente les spécifications importantes de l'EyeLink disponible au LERB.

## Tableau 1

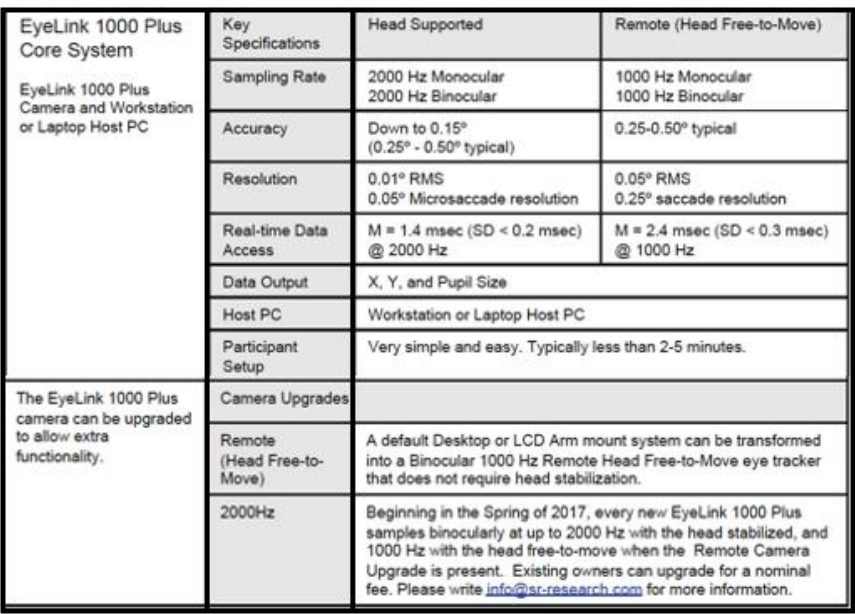

Le mode "Head Supported" est installé par défaut dans le setup disponible au LERB dan le bâtiment Géopolis. Avec cette configuration, l'eye-tracker doit utiliser une lentille de 35 mm (installé par défaut). En cas d'utilisation en mode "Remote", il faut installer l'un des deux lentilles à disposition (16 ou 25 mm). La modalité d'enregistrement «Remote » nécessite l'utilisation des Stickers à coller sur le front des participants.

#### Installation du participant et entretien du matériel après utilisation

\!/ Veuillez prendre contact avec Paolo Ruggeri pour discuter votre expérience et l'utilisation du système

\!/ Veuillez consulter le matériel en ligne et lire le manuel d'utilisation du système

\!/ Si votre expérience demande l'utilisation du système en modalité «Remote», veuillez prendre contact avec Paolo Ruggeri pour avoir accès au lentilles de 16 et 25 mm, ainsi que aux Stickers à coller sur les front des participants

Ci-dessous quelques informations utiles pour l'installation du participant et l'utilisation du système en modalité «Head Supported » monocular. L'installation du participant dans les deux modes "Head Supported" et "Remote" est similaire mais il y a quelques différences décrites dans les vidéos présentées ici : veuillez consulter également le matériel en ligne et lire le manuel d'utilisation du système.

#### 1. Configuration des paramètres du systèmes

La distance participant – écran, la distance caméra – participant, la distance caméra – écran, la taille et la résolution de l'écran peuvent être saisi dans la configuration de paramètres du système (accessible depuis la fenêtre de configuration de l'Host PC).

\!!/ Ces paramètres sont rentrés par défaut dans le Setup d'enregistrement Eye-Tracker dans la salle 1308 à Géopolis. Ne pas modifier ces paramètres lors de l'utilisation de ce setup. \!!/

\!!/ Dans le cas d'utilisation en mode «Remote», il faut également spécifier dans les paramètres du système le type de lentille utilisé (16 ou 25 mm) \!!/

- 2. Installation du participant
- Installer le participant dans la salle
- Ne bougez rien d'autre que la chaise
- La lumière doit être allumée pendant toute l'expérience
- 3. Réglage de la caméra (Manuel d'utilisation, paragraphe « Options Screen Main Functions »)
- Se rassurer que la configuration de la caméra soit sur Desktop / Stabilized head / Monocular / 35 mm lens. Pour la modalité «Remote », la configuration doit être adapté ;
- Si le PC-presentation est connecté et écoute l'eye tracker (la communication Host PC et PC-presentation est normalement codé dans le logiciel utilisé pour la présentation des taches expérimentales) :
	- o Cliquez sur "Image --> Display PC" (ou appuyez sur ENTER) sur le PC hôte pour présenter l'image d'affichage de la caméra sur le PC d'affichage.
	- o Appuyez sur <-- ou --> pour passer de la vue globale à la vue locale.
- Ajustez la caméra (ne la déplacez pas, mais faites-la seulement pivoter) de manière à voir le visage entier du participant sur l'écran du PC hôte.
- L'œil que vous voulez suivre doit apparaître bien apparaitre centré dans la fenêtre dédiée sur le PC hôte.
- Cliquez sur le centre de l'œil que vous voulez suivre.
- Mettez au point l'objectif de l'appareil photo. Le point bleu (reflet cornéen) doit être le plus petit possible.
- Cliquez sur Auto Threshold (A) pour que le Host PC calcule automatiquement les seuils de la pupille et du reflet cornéen

Détection de la pupille (colorée en bleu foncé) [\(Figure 1\)](#page-4-0)

- o La pupille doit être entièrement remplie en bleu
- o Le seuil de la pupille doit être compris entre 75 et 110.
- o Ajustez le seuil de la pupille en utilisant les boutons d'ajustement du seuil de la pupille ou en appuyant sur les flèches du clavier vers le haut et vers le bas.
- o Si la valeur est toujours inférieure à 75, augmentez la lumière infrarouge de la caméra ("illuminator power" sur le Host PC). Si la valeur est toujours supérieure à 110-120, diminuez la lumière infrarouge.

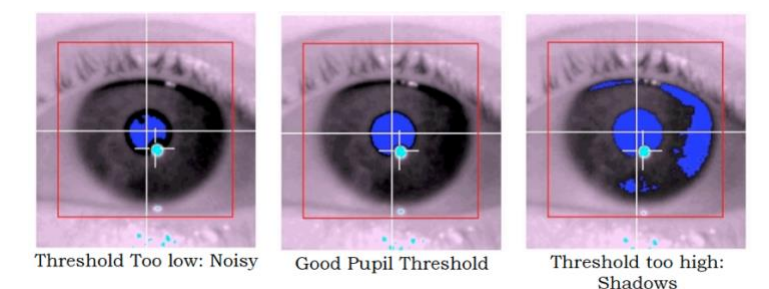

Figure 1

<span id="page-4-0"></span>Reflet cornéen (CR) (coloré en turquoise) [\(Figure 2\)](#page-4-1)

- o Le seuil automatique devrait presque toujours définir le seuil correct du reflet cornéen.
- o Si le seuil automatique est trop bas ou trop haut, utilisez les boutons de seuil CR ou les touches + et - pour le régler manuellement.
- o Une fois le seuil ajusté, demandez au participant de regarder lentement les 4 coins de l'écran et assurez-vous que le CR est détecté et suivi de manière cohérente.

NB : l'eye tracker recherche quelque chose de blanc. Si le participant porte des lunettes, la lumière infrarouge peut se réfléchir sur le verre plutôt que sur l'œil. Dans ce cas, ajustez la position de la caméra.

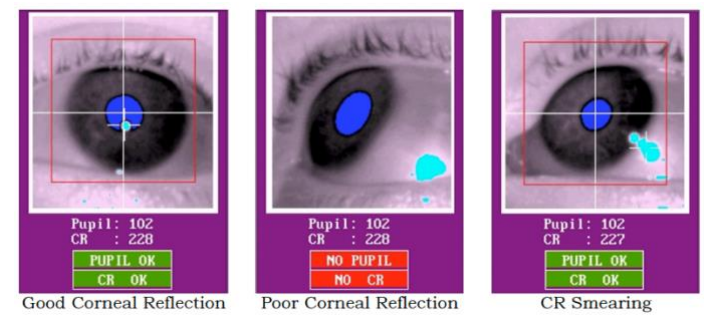

Figure 2

- <span id="page-4-1"></span>4. Calibration (appuyer su C)
- Demandez au participant de regarder le centre des points qui vont apparaître sur l'écran. Ensuite, appuyez sur ESPACE ou cliquez sur "accepter le calibrage"
- Sur le PC hôte, les croix doivent former une belle grille. Si le calibrage n'est pas bon, cliquez sur "Redémarrer"
- 5. Validation (appuyer su V)
- L'eye tracker va vérifier la précision de la position du regard par rapport à la cible réelle. Appuyez sur ESPACE ou cliquez sur "accepter la validation".
- L'erreur moyenne doit être inférieure à 0,5 ° et l'erreur maximale doit être inférieure à 1°.
- 6. Commencer la tache (appuyer su O)

Aucune procédure particulière n'est requise après l'utilisation du système. Il faut seulement débrancher la caméra et éteindre les PCs. La mentonnière doit être désinfectée après utilisation.